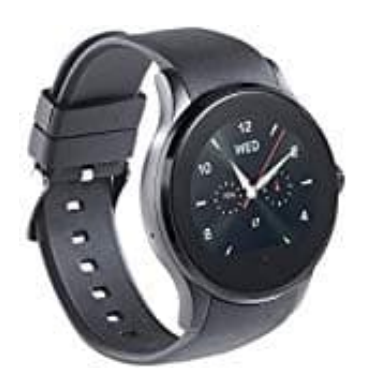

## **simvalley PW-450 Uhrzeit manuell einstellen**

- 1. Wischen Sie über das Display, um die Menü-Ansicht aufzurufen.
- 2. Wischen Sie zur nächsten Seite, bis folgendes Symbol im Display erscheint:

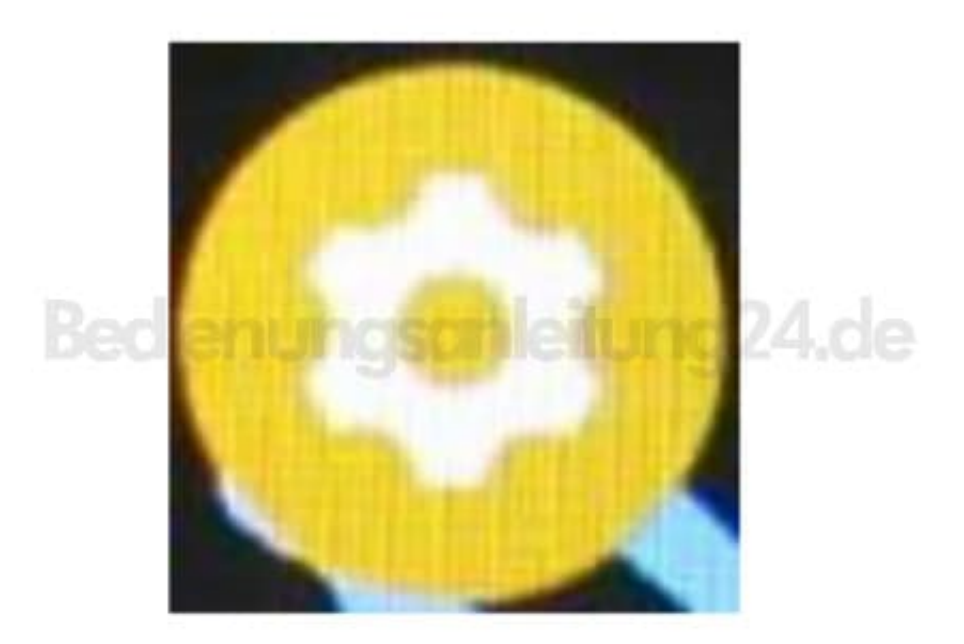

- 3. Tippen Sie auf den Menüpunkt **Uhr**.
- 4. Tippen Sie auf das Display und wischen Sie nach oben. Tippen Sie dann auf den Menüpunkt **Zeit**.
- 5. Stellen Sie über die Scrollräder die aktuelle Uhrzeit ein. Tippen Sie dann auf **OK**.

*Ist die Funktion "Zeitsynchronisation" aktiviert, wird das Datum automatisch vom gekoppelten Mobilgerät übernommen. Eine manuelle Änderung ist nicht möglich.*

> [Diese PDF Anleitung wurde bereitgestellt von Bedienungsanleitung24.de](https://www.bedienungsanleitung24.de) Keine Haftung für bereitgestellte Inhalte. Die Richtigkeit der Inhalte wird nicht gewährleistet.